## **Mapping a Drive on BMIISI (Windows)**

How to map a drive to the BMIISI RES server (bmiisi.chmcres.cchmc.org) in Windows 7 & Windows 10.

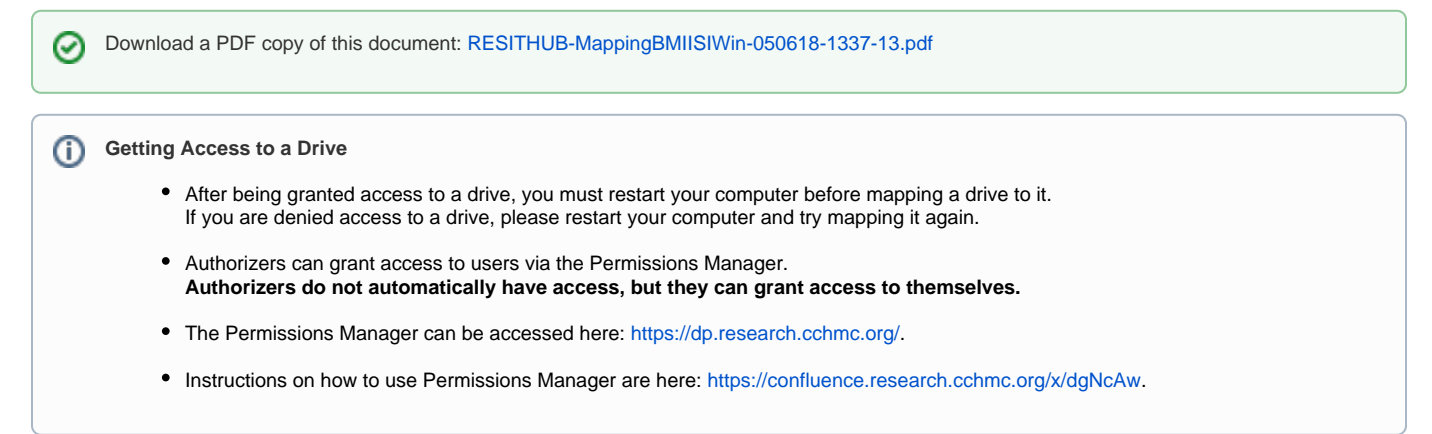

1. Right-click **This PC** on your desktop and select **Map Network Drive**. You can also right-click This PC in File Explorer or select Map Network Drive from the File Explorer "Computer" menu:

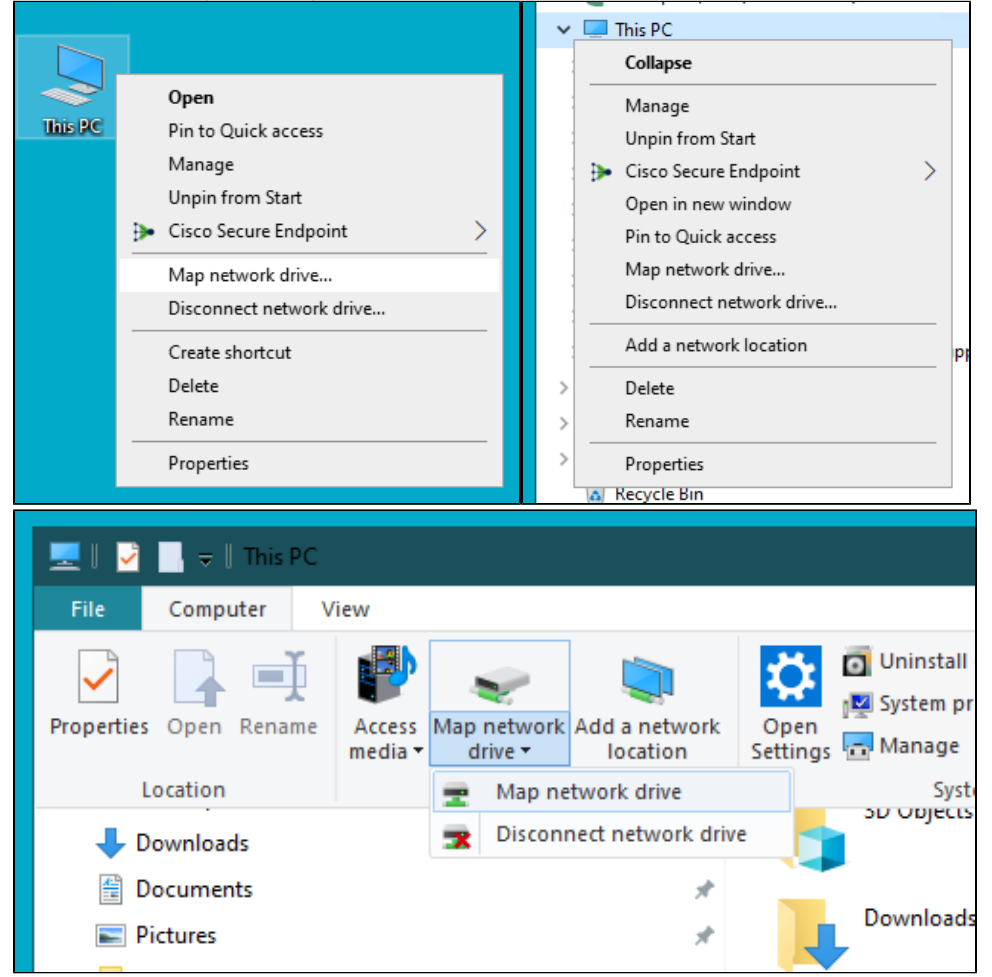

2. The Map Network Drive window should appear. For the **Drive** field, select the letter you want to assign to the network folder you are mapping. In the **Folder** field, type or paste the address of the folder you would like to assign to the drive letter. Example:**\\bmiisi.chmcres.cchmc. org\SHARE\_NAME**. In the screenshot below we are accessing the share "sasdata":

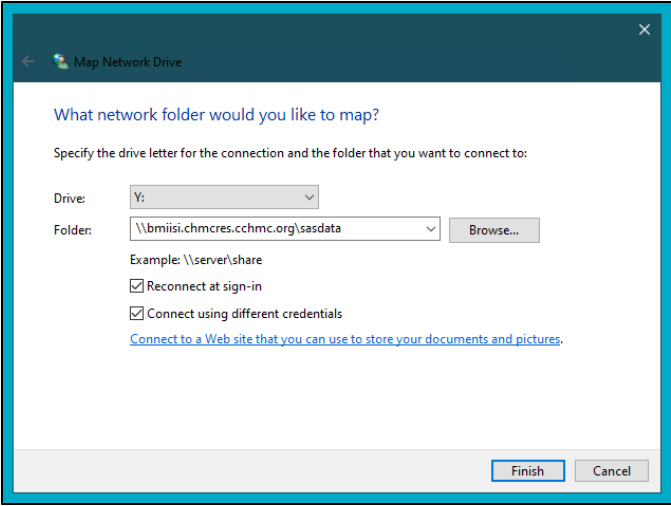

- 3. Check the box to "**Reconnect at sign-in**".
- 4. Check the box to "**Connect using different credentials**" and then click the **Finish** button.
- 5. In the "Windows Security" window **enter your User ID with the "chmcres\"** prefix, then your **password**, and click the **OK** button. In this example, Jdoe2 is used for the user ID, so "**chmcres\Jdoe2**" is entered.

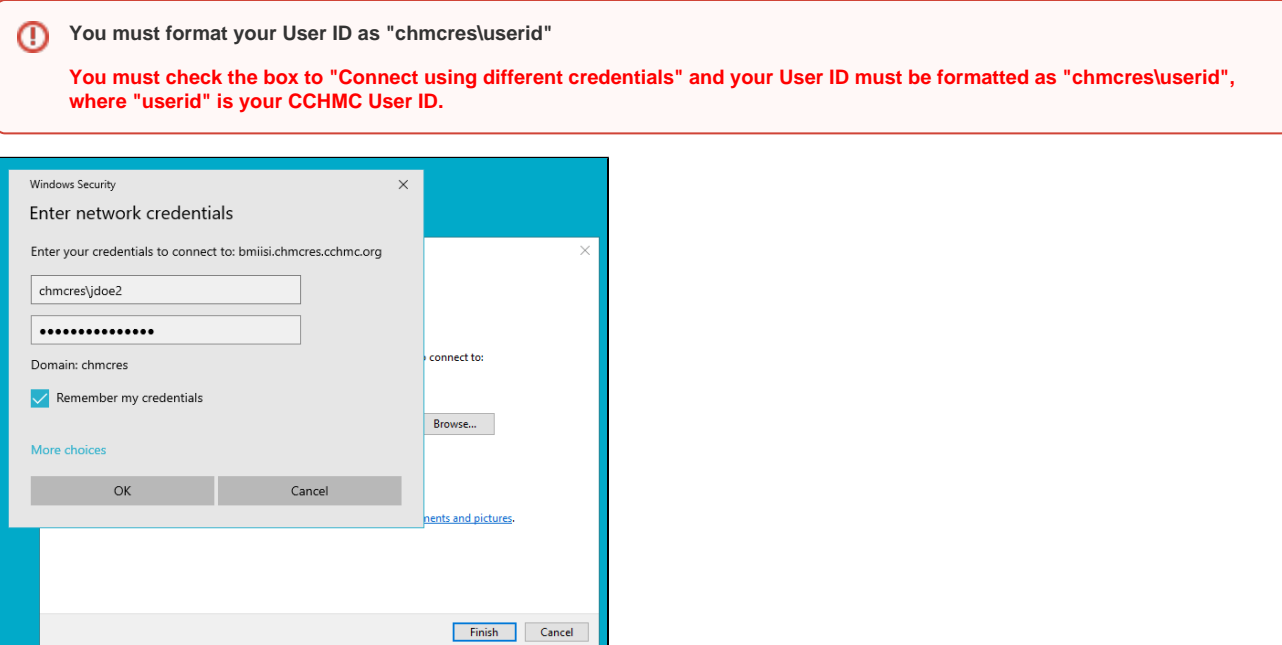

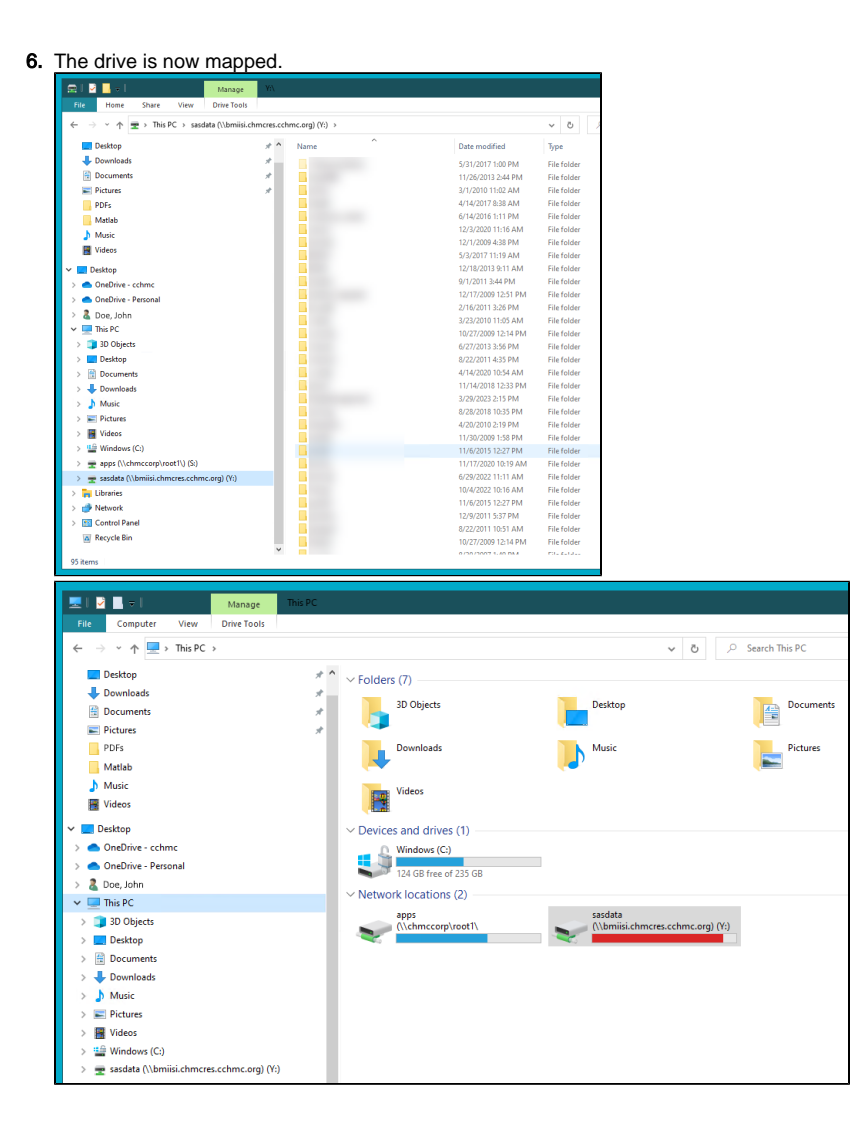

## Getting additional help

If there are still any issues after reading these instructions and any help is still needed please email [help-rds@bmi.cchmc.org](mailto:help-rds@bmi.cchmc.org) for further assistance.